# **Gestion Administrative Comment inclure les photos élèves en publipostage ?**

Avant de pouvoir utiliser des photos en publipostage, il faut au préalable les importer et les attribuer aux élèves (voir article #[1171](https://faq.asrec-cvl.org/?action=faq&cat=4&id=172&artlang=fr))

Pour inclure les photos dans un publipostage, il faut se rendre dans les sources de données (**Gestion Adm/Les sources de données**). Créer une nouvelle requête avec le champ "Photo de l'élève".

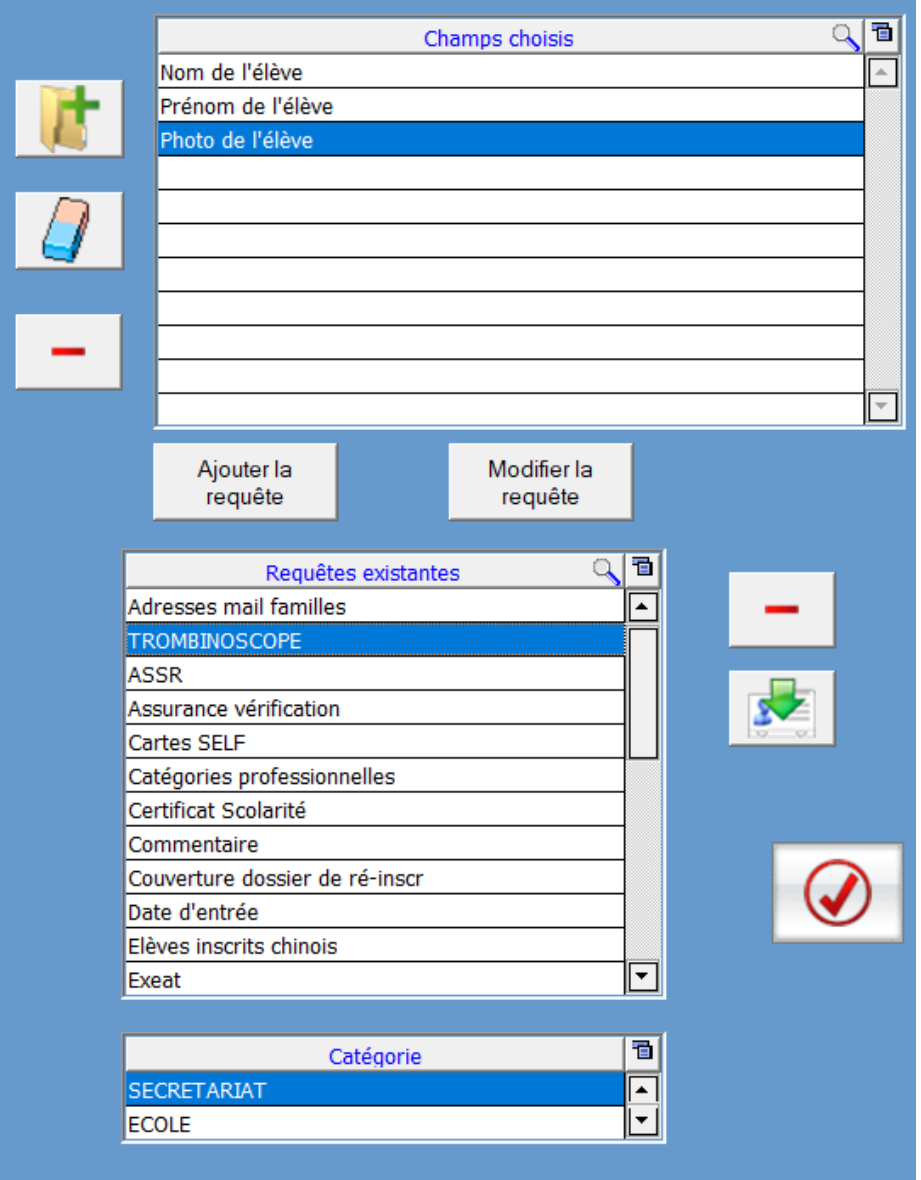

Se rendre ensuite dans **Gestion Adm./Editions/Listes/ onglet Documents**. Rechercher et sélectionner les élèves concernés par le publipostage (1), les basculer dans le tableau de droite à l'aide des boutons centraux (2), choisir la requête créée dans le champ "source" (3), puis cliquer sur "Imprimer" (4).

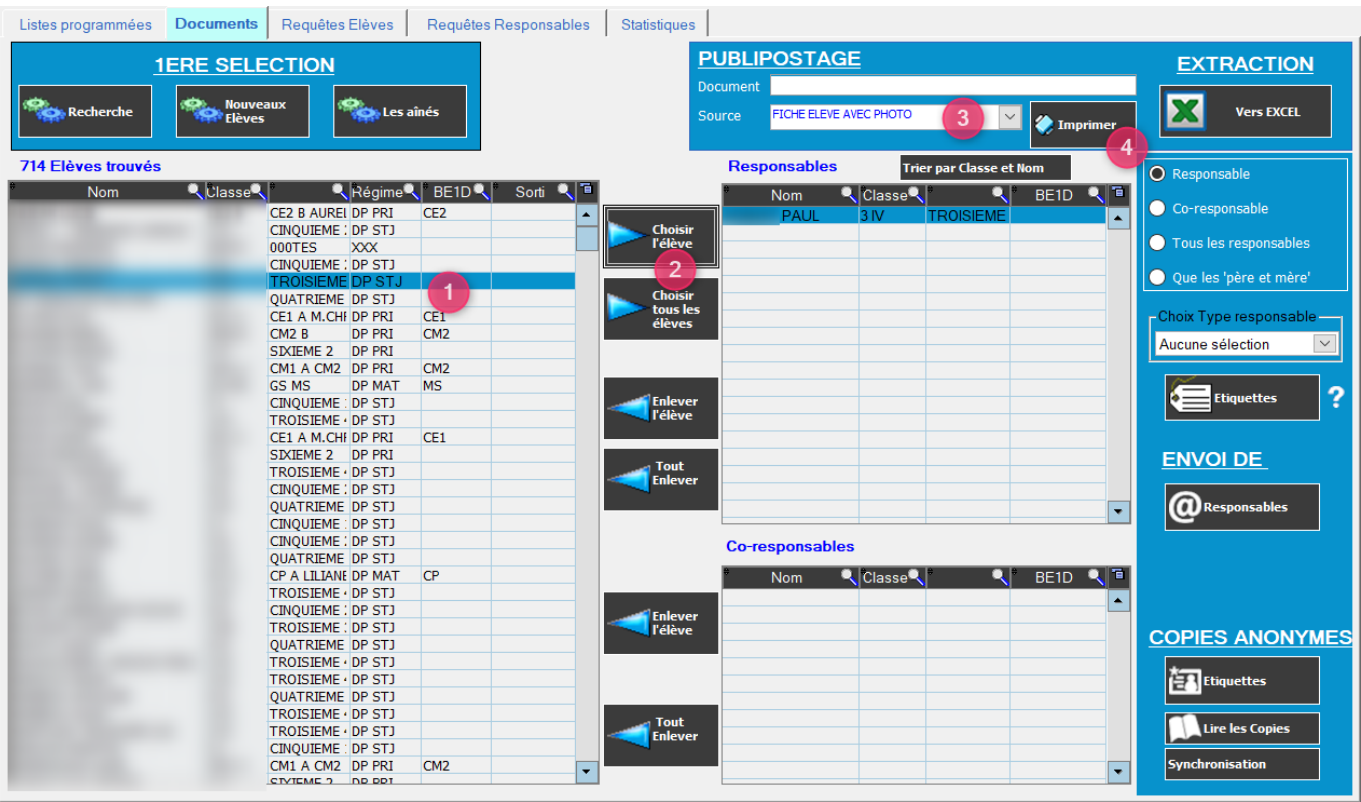

Une page vierge de Word s'ouvre.

Je peux construire mon modèle de publipostage en insérant le texte et les champs de fusion comme d'habitude.

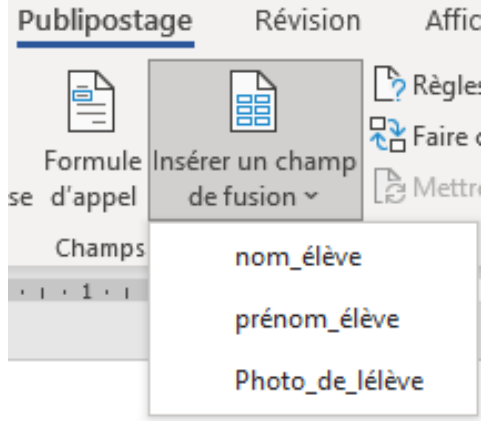

«nom élève»

«prénom\_élève»

Pour insérer le champ de fusion photo, il faut suivre scrupuleusement les étapes suivantes :

Positionner le curseur là où je veux insérer la photo

Page 2 / 5 **(c) 2024 AGATE FAQ <donotreply@asrec-cvl.org> | 19-05-2024 09:19** [URL: https://faq.asrec-cvl.org/index.php?action=faq&cat=4&id=171&artlang=fr](https://faq.asrec-cvl.org/index.php?action=faq&cat=4&id=171&artlang=fr)

- Aller dans le menu "Insertion" puis "QuickPart"
- Aller dans "Champ"
- Sélectionner le champ "InclureImage" puis cliquer sur "OK"

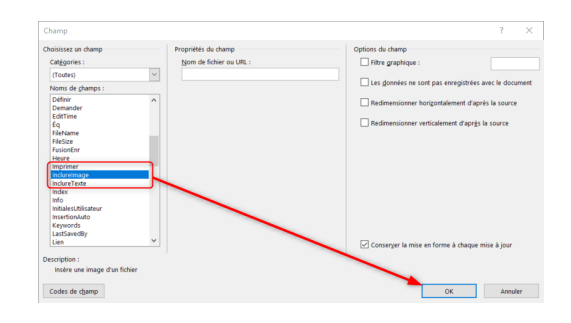

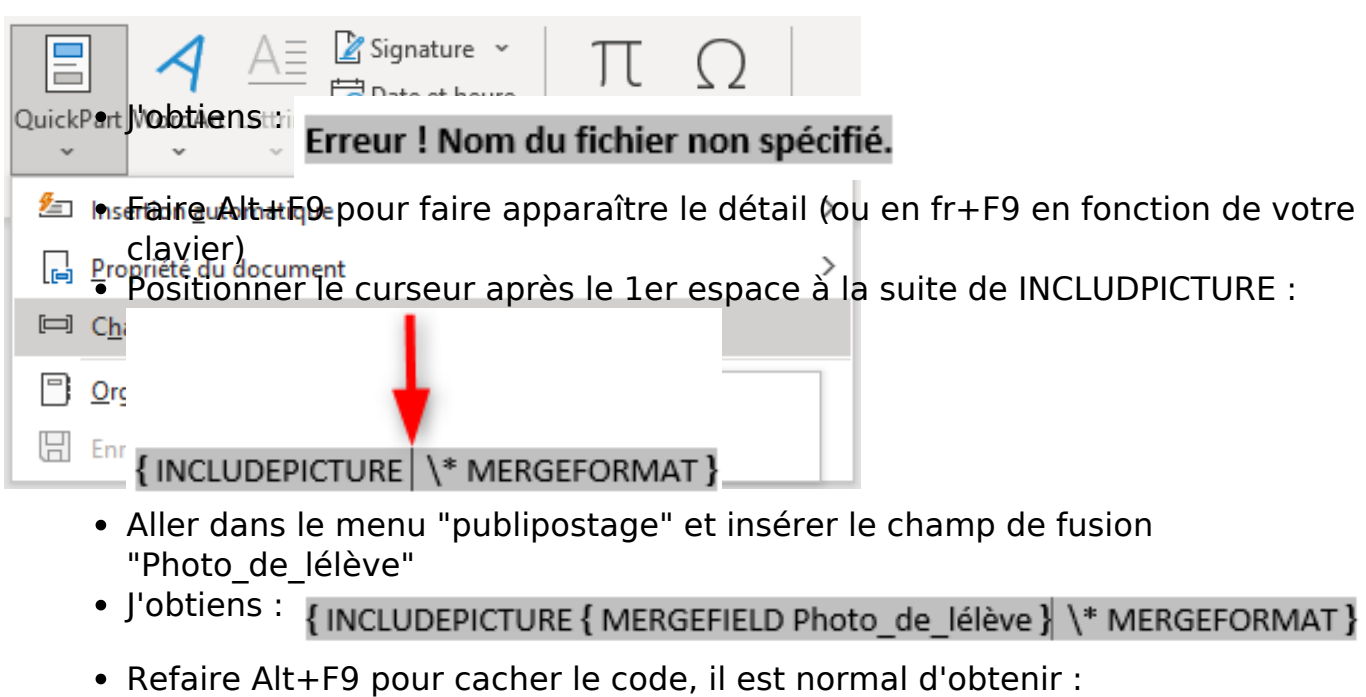

#### Erreur ! Nom du fichier non spécifié.

Enregistrer le document

Dans AGATE, Gestion Adm./Editions/Listes onglet document, recommencer la recherche et la sélection élève. En plus de la source associée, faire un clic droit dans le champ document pour aller sélectionner le document modèle que je viens de créer, puis cliquer sur "Imprimer".

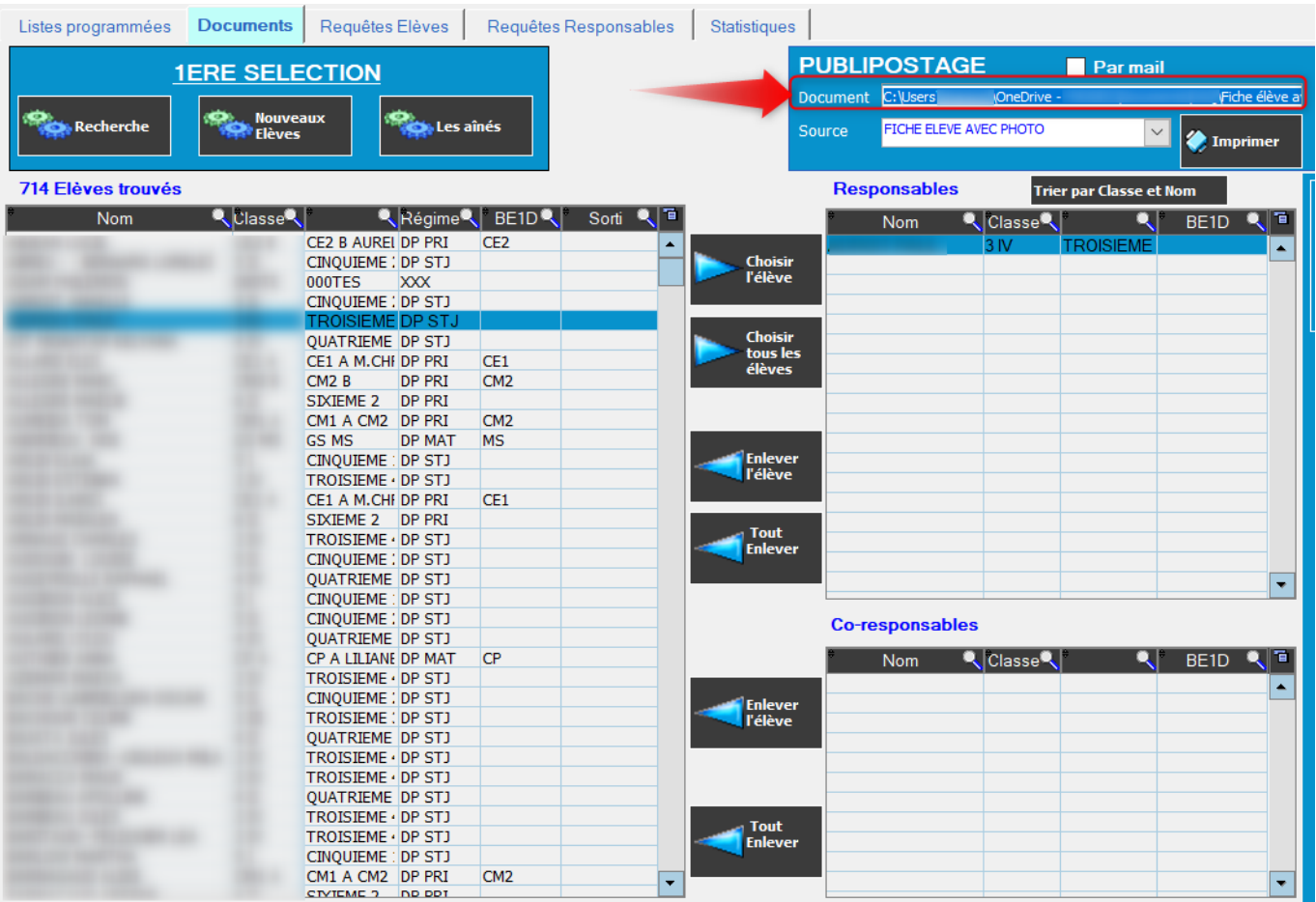

Sur les documents fusionnés, faire Ctrl+A pour sélectionner l'ensemble et appuyer sur F9 pour mettre à jour les champs images, un message Microsoft Office apparaît, répondre oui pour faire apparaître les photos.

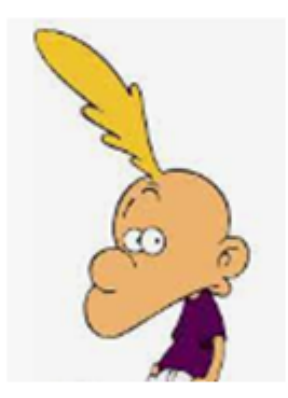

ZEP

PAUL

Veillez à ne pas rester avec la fonction activée Alt+F9 pour les prochains publipostage.

> Page 4 / 5 **(c) 2024 AGATE FAQ <donotreply@asrec-cvl.org> | 19-05-2024 09:19** [URL: https://faq.asrec-cvl.org/index.php?action=faq&cat=4&id=171&artlang=fr](https://faq.asrec-cvl.org/index.php?action=faq&cat=4&id=171&artlang=fr)

Référence ID de l'article : #1170 Auteur : Elise Hanicot Dernière mise à jour : 2022-12-20 16:38

> Page 5 / 5 **(c) 2024 AGATE FAQ <donotreply@asrec-cvl.org> | 19-05-2024 09:19** [URL: https://faq.asrec-cvl.org/index.php?action=faq&cat=4&id=171&artlang=fr](https://faq.asrec-cvl.org/index.php?action=faq&cat=4&id=171&artlang=fr)